# **Montage audio avec Audacity**

## **Dans le respect des droits d'auteur**

Rappel : L'objectif est de mettre en musique le poème enregistré, en respectant les droits d'auteur. La musique choisie doit être libre de droit, avec possibilité de modification. La Licence CC ne doit donc pas contenir la mention « ND ».

ETAPE 1 : Accéder à **l'Atelier** depuis le Bureau de ta session

- Clique sur « Console utilisateur » puis « Mes outils » et « Accéder aux ateliers »
- Sélectionne l'atelier « MUSIQUE POEME 6E1 » de ton groupe (G1 ou G2) puis sur « Accéder » (en haut à droite de la fenêtre). L'atelier est maintenant ouvert.

ETAPE 2 : Ouvrir le fichier musique dans le logiciel Audacity

- Lance le logiciel AUDACITY (Dossier « Multimédia » du Bureau de ta session)
- Ouvre la musique que tu as téléchargée depuis AuBoutduFil : Fichier > Ouvrir (la musique est sur ta Clé USB ou dans le dossier Commun de l'Atelier)

ETAPE 3 : Ajouter ton enregistrement (poème lu)

- Fichier > Importer > Audio
- Dans la rubrique de droite, sélectionne l'Atelier commun, puis le Dossier « Enregistrements » et ouvre le fichier avec ton prénom

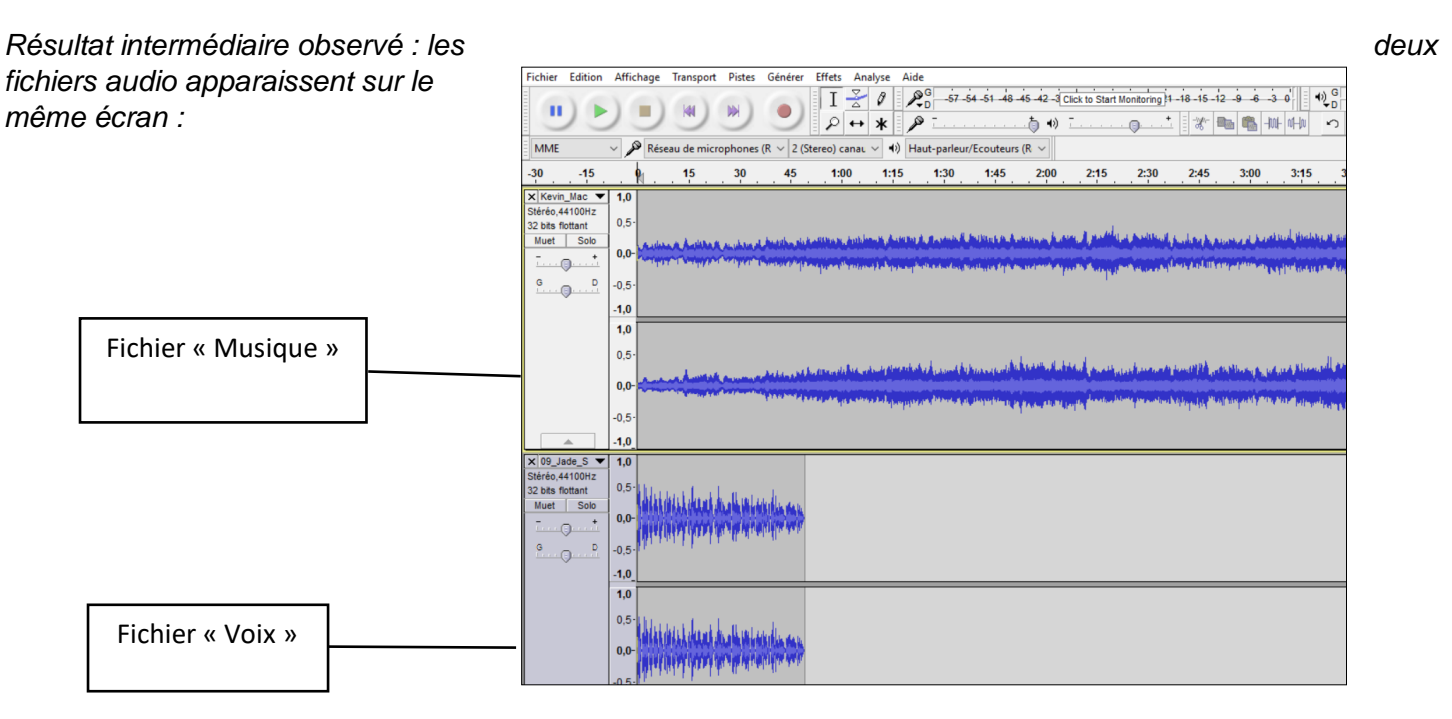

#### Les fonctions importantes, à repérer dans Audactiy (en haut de l'interface) :

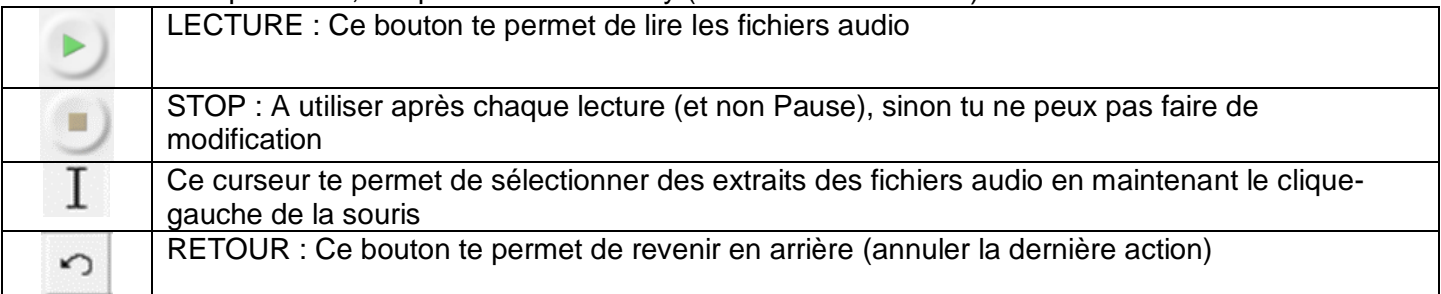

## **IMPORTANT : Enregistre dès maintenant ton projet en suivant l'ETAPE 8**

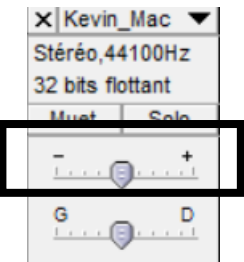

Utilise les graduations à gauche de la musique

Glisser vers le  $\qquad$  - pour baisser le volume

ETAPE 5 : Faire commencer la voix un peu après le début de la musique

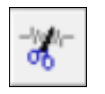

Avec le curseur de la souris, sélectionne toute la partie voix (clique gauche maintenu) Clique sur « COUPER » (bouton en haut à droite, « ciseaux »)

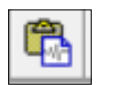

Positionne le curseur de la souris sur l'endroit où tu veux faire commencer la voix Clique sur « COLLER » (bouton en haut à droite)

*Résultat intermédiaire observé : La voix commence en « décalé », après la musique*

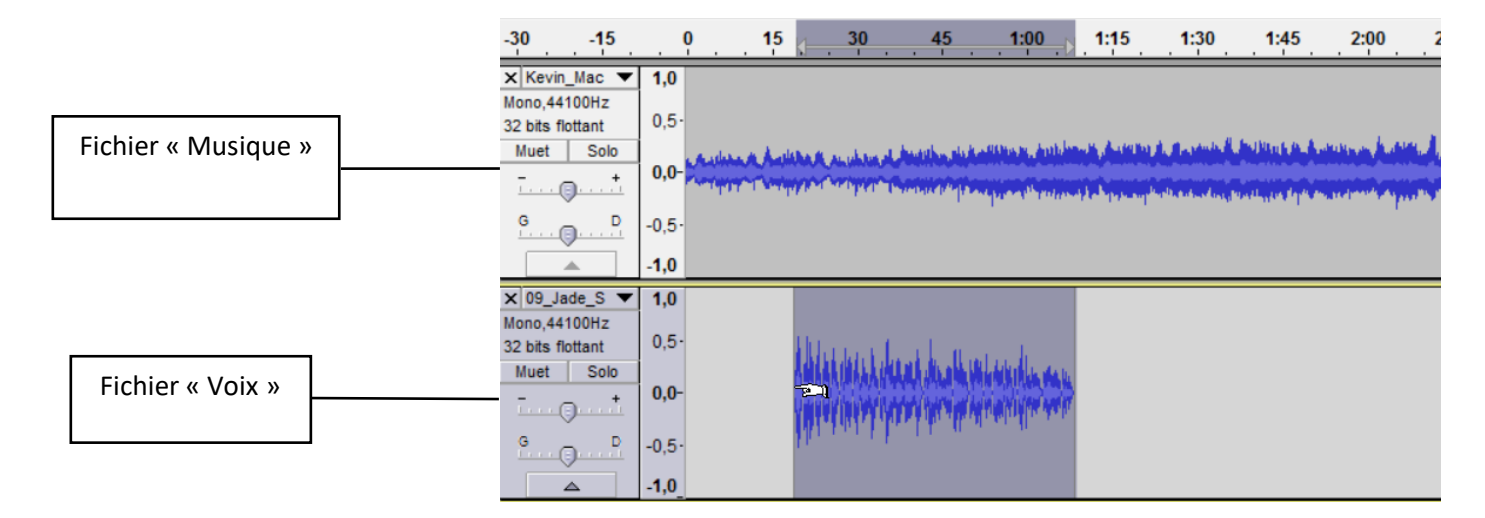

### ETAPE 6 : Couper la musique

La musique étant beaucoup plus plus longue que le poème, il faut la couper un peu après la fin de la voix

 Sélectionne la musique à partir de l'endroit où tu veux l'arrêter, jusqu'à la fin, puis clique sur « COUPER » (ciseaux en haut à droite)

ETAPE 7 : Ajouter des effets pour que la musique commence en *crescendo* et finisse en *decrescendo*

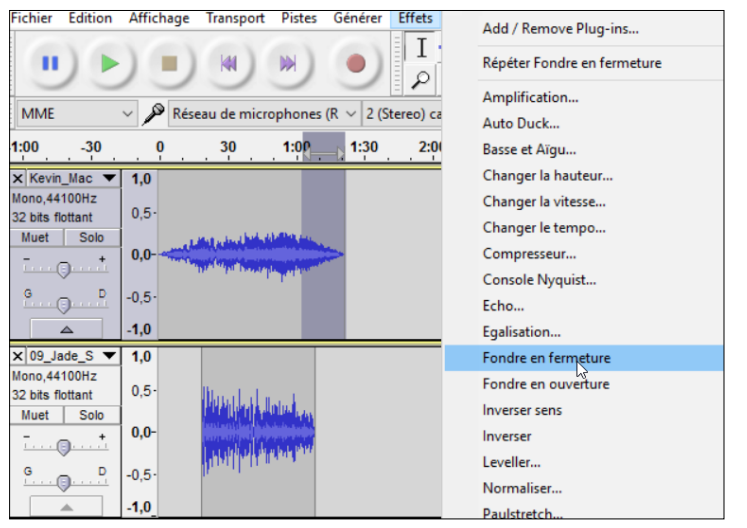

Cette étape sert à faire commencer et finir la musique progressivement, en douceur.

● Sélectionne le début de la musique, par exemple jusqu'au début de la voix

Puis clique sur « Effet » (menu en haut de l'interface) et « Fondre en ouverture » (= *crescendo*)

● Sélectionne la fin de la musique, par exemple à partir de la fin de la voix

Puis clique sur « Effet » et « Fondre en fermeture » (= *decrescendo*)

Cette méthode d'enregistrement te permettra de faire des modifications dans Audacity, par exemple si tu n'as pas terminé

- Fichier > Enregistrer le projet sous
- A gauche de la fenêtre d'enregistrement, clique sur **Ordinateur**, puis **l'Atelier**, puis le **dossier « Commun »**

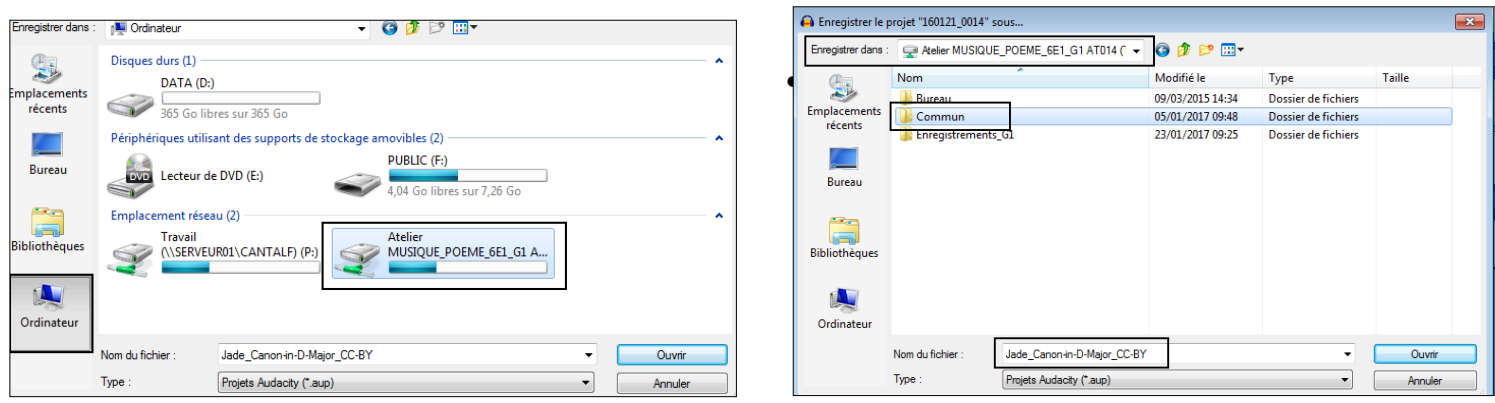

fichier selon le modèle : **Prenom\_Titre-de-la-musique\_Licence** Sans espaces et sans accents *Exemple :* Jade\_Canon-in-D-Major\_CC-BY

Ton fichier va s'enregistrer sous le format « .aup » d'Audacity

ETAPE 9 : Quand tu as terminé et que tu es content(e) du résultat… Exporte ton projet au format MP3

- Fichier > Exporter l'audio
- A gauche de la fenêtre d'enregistrement, clique sur **l'Atelier**, puis le **dossier « Commun »**
- Nomme ton fichier selon le modèle : Prenom\_Titre-de-la-musique\_LicenceCC Sans espaces et sans accents *Exemple :* Jade\_Canon-in-D-Major\_CC-BY
- Sélectionne le format « Fichier MP3 »
- Cliquer sur « ok » sur les fenêtres d'avertissements qui vont s'afficher

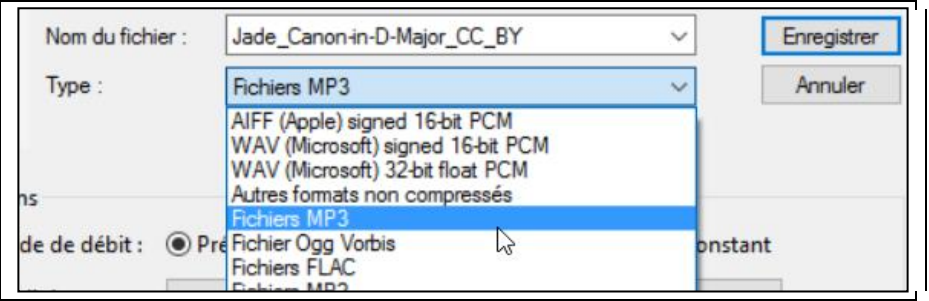